# **QRUR – Step 2:**

KENTUCKYREC

### **How to Navigate the QRUR**

The Annual QRUR contains the following sections:

- About this Report
- Performance Highlights
- About the Data in this Report
- Eligible Professionals and Attributed Patients
- Quality Performance
- Admitting Hospitals
- Cost Performance
- Per Capita Costs of Services

#### Navigating the Annual QRUR

- 1. Select any of the section tabs at the top of the screen to navigate to different sections. (Refer to screenshots on reverse)
- 2. Use the buttons on the toolbar at the top of the report to navigate within the MicroStrategy Web Platform.
- 3. Select the PDF icon on the MicroStrategy Web Platform toolbar to convert the page shown on the screen to PDF.
- 4. Select the hyperlinks provided within the Annual QRUR to navigate to the designated information or to access external addresses.

About the data in this report: contains summary information about the data and methodology used to compute the quality and cost measures that are included in the report.

- 1. Select the tab at the top of the screen labelled About the Data in this Report to view the information provided in this section.
- 2. Scroll through the sections of the table displayed to learn about the various data and methodologies used to calculate the quality and cost measures that are included in the Annual QRUR.
- 3. Select the applicable link to perform a desired function.

#### Quality Performance

- 1. Select the Quality Performance tab to view the information provided in this section.
- 2. Select the Quality Domain links in Exhibit 5 to view the measures reported by your TIN that are part of the domain:
	- Effective Clinical Care
	- Person and Caregiver-centered Experience and Outcomes
	- Community/Population Health
	- Patient Safety
	- Communication and Care Coordination
	- Efficiency and Cost reduction
- 3. In Exhibit 6, select one of the following to change the view option:
	- Show All Measures
	- Show Only Measure Included in Domain Score

#### Per Capita Costs of Services

- 1. Select the Per Capita Costs of Services tab to view the dollar differences between your TIN's per capita and per episode costs and other TIN's for specific types of services.
- 2. In Exhibit 11, select the measures from the drop-down menu to view the differences between your TIN's per capita costs and mean per capita costs among other TINs.

For questions about the Annual QRURs and Supplementary

Exhibits, or if you need assistance accessing any of the reports,

please contact the Physician Value Help desk:

- Email: [pvhelpdesk@cms.hhs.gov](mailto:pvhelpdesk@cms.hhs.gov)
- Phone at 1-888-734-6433 (press option 3)
- Monday –Friday from 8am-8pm EST

## Tips for navigating the QRUR:

- 
- The URUR:<br>After selecting a section tab, wait several seconds for the<br>section to appear on the screen<br>In TIN is not receiving a full ONU: Section to appear on the screen<br>If your TIN is not receiving a full QRUR report, then you will see<br>information in the About this Report, then you will see<br>not display any information<br>The hyperlian information
- " your TIN is not receiving a full QRUR report, then you will see<br>information in the About this Report only; then you will see<br>The hyperlinks that appear in the report only; the remaining tabs will<br>iewing the report. not display any information<br>The hyperlinks that
- The hyperlinks that appear in the report only; the remaining tab.<br>The hyperlinks that appear in the report are only active while<br>Viewing the report within MicroStrategy Web Platform<br>Set the Zoom setting in the Microstrateg The hyperlinks that appear in the report are only active<br>Set the Zoom setting in the report are only active<br>Set the Zoom setting in the MicroStrategy Web Platform<br>report in correct format Set the zoom setting in the report are only active while<br>Set the Zoom setting in the MicroStrategy Web Platform<br>report in correct format<br>format
	-

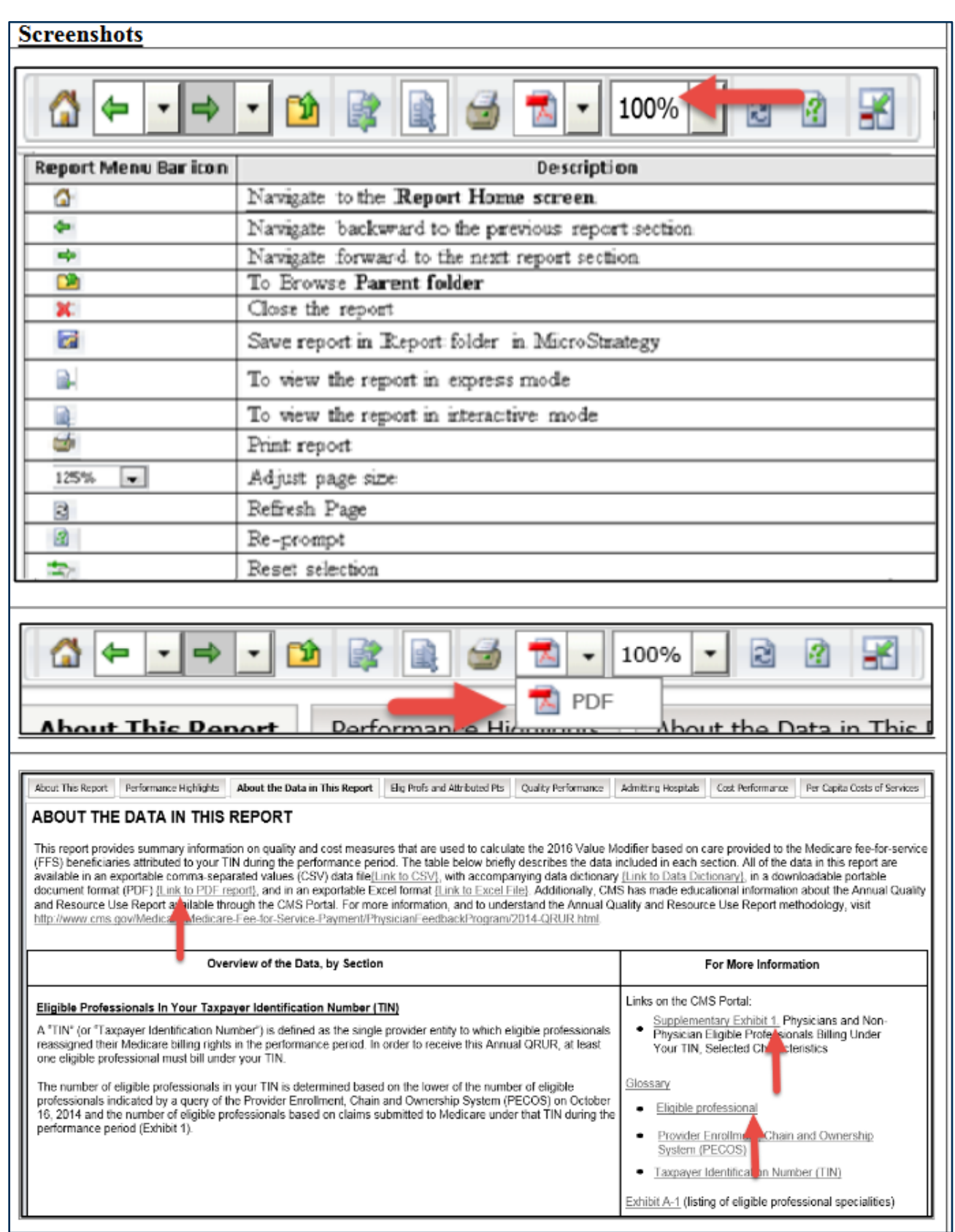